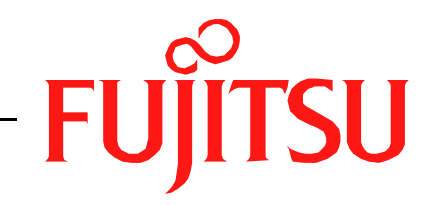

# Fujitsu LifeBook N Series **BIOS Guide**

LifeBook N Series Models:

# N6110

Document Date: 10/21/2005 Document Part Number: FPC58-1431-01

# **FUJITSU COMPUTER SYSTEMS**

# **N Series BIOS BIOS SETUP UTILITY**

The BIOS Setup Utility is a program that sets up the operating environment for your notebook. Your BIOS is set at the factory for normal operating conditions, therefore there is no need to set or change the BIOS environment to operate your notebook.

The BIOS Setup Utility configures:

- Device control feature parameters, such as changing I/O addresses and boot devices.
- System Data Security feature parameters, such as passwords.

# **Entering the BIOS Setup Utility**

To enter the BIOS Setup Utility do the following:

- 1. Turn on or restart your notebook.
- 2. Press the [F2] key once the Fujitsu logo appears on the screen. This will open the main menu of the BIOS Setup Utility with the current settings displayed.
- 3. Press the arrow keys to scroll through the other setup menus to review or alter the current settings.

## <span id="page-1-0"></span>**Navigating Through The Setup Utility**

The BIOS setup utility consists of six menus: Main, Advanced, Security, Boot, Info, and Exit. This document explains each menu in turn, including all submenus and setup items.

The following procedures allow you to navigate the setup utility menus:

- 1. To select a menu, use the cursor keys:  $[\overline{\bullet}]$ ,  $[\rightarrow]$ .
- 2. To select a field within a menu or a submenu, use the cursor keys:
	- $[ A 1, [ b 1,$
- 3. To select the different values for each field, press the [Spacebar] or  $[+]$  to change to the next higher selection and [F5] or [-] to go to the next lower selection.
- 4. To activate a submenu press the [Enter] key.
- 5. To return to a menu from a submenu, press the [Esc] key.
- 6. To go to the Exit menu from any other menu, press the [Esc] key.
- Selecting a field causes a help message about that field to be displayed on the right-hand side of the screen.
- Pressing the Enter key with the highlight on a selection that is not a submenu or auto selection will cause a list of all options for that item to be displayed. Pressing the Enter key again will select the highlighted choice.
- 7. Pressing the [F9] key resets all items in the BIOS to the default values.
- 8. Pressing the [F10] key saves the current configuration and exits the BIOS Setup Utility. You will be asked to verify this selection before it is executed.
- 9. Pressing the [F1] key gives you a general help screen.

#### **Entering the Setup Utility After a Configuration Change or System Failure**

If there has been a change in the system configuration that does not agree with the parameter settings stored in your BIOS memory, or there is a failure in the system, the system beeps and/or displays an error message after the Power On Self Test (POST). If the failure is not too severe, it will give you the opportunity to modify the settings of the setup utility, as described in the following steps:

1. When you turn on or restart the computer there is a beep and/or the following message appears on the screen:

Error message - please run SETUP program Press <F1> key to continue, <F2> to run SETUP

2. If an error message is displayed on the screen, and you want to continue with the boot process and start the operating system anyway, press the [F1] key.

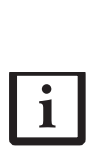

Ť

- If your notebook emits a series of beeps that sounds like a code and the display is blank, refer to the Troubleshooting section of your system Use's Guide. The Troubleshooting Section includes a list of error messages and their meanings.
- If your data security settings require it, you may be asked for a password before the operating system will be opened.
- 3. If an error message is displayed on the screen, and you want to enter the setup utility, press the [F2] key.
- 4. When the setup utility starts with a fault present, the system displays the following message:

```
Warning!
Error message
[Continue]
```
5. Press any key to enter the setup utility. The system will then display the Main Menu with current parameters values.

# **MAIN MENU – SETTING STANDARD SYSTEM PARAMETERS**

The Main Menu allows you to set or view the current system parameters. Follow the instructions for Navigating Through The Setup Utility to make any changes. *[\(See Navigating Through The Setup Utility on page 2 for](#page-1-0)  [more information.\)](#page-1-0)*

The following tables show the names of the menu fields for the Main menu and its submenus, all of the options for each field, the default settings and a description of

the field's function and any special information needed to help understand the field's use.

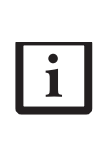

System Time and System Date can also be set from your operating system without using the setup utility. Use the calendar and time icon on your Windows Control panel or type time or date from the MS-DOS prompt.

| PhoenixBIOS Setup Utility                              |                |                                                                      |       |                                                           |      |                                                                             |  |
|--------------------------------------------------------|----------------|----------------------------------------------------------------------|-------|-----------------------------------------------------------|------|-----------------------------------------------------------------------------|--|
| Main                                                   | Advanced       | Security                                                             |       | <b>Boot</b>                                               | Info | Exit                                                                        |  |
|                                                        |                |                                                                      |       |                                                           |      | Item Specific Help                                                          |  |
| System Time:<br>System Date:                           |                | $[T_4:57:01]$<br>[10/21/2005]                                        |       |                                                           |      | Adjust calendar clock.                                                      |  |
| Primary Master<br>> Primary Slave<br>Serial ATA Port 0 |                | [FUJITSU MHV2100AT-(PM)]<br>[HL-DT-ST DVDRAM GMA-4080N-(P]<br>[None] |       |                                                           |      | <tab>, <shift-tab>, or<br/><enter> selects field.</enter></shift-tab></tab> |  |
| Language:                                              |                | [English (US)]                                                       |       |                                                           |      |                                                                             |  |
|                                                        |                |                                                                      |       |                                                           |      |                                                                             |  |
| F1 Help 14 Select Item<br>ESC Exit                     | ←→ Select Menu |                                                                      | Enter | -/Space Change Values<br>$Select \triangleright Sub-Menu$ |      | Setup Defaults<br>F9<br>Save and Exit<br>F10                                |  |

**Figure 1. Main Menu**

#### **Table 1: Fields, Options and Defaults for the Main Menu**

Note that the parameters listed in the following table may vary depending upon your system's configuration.

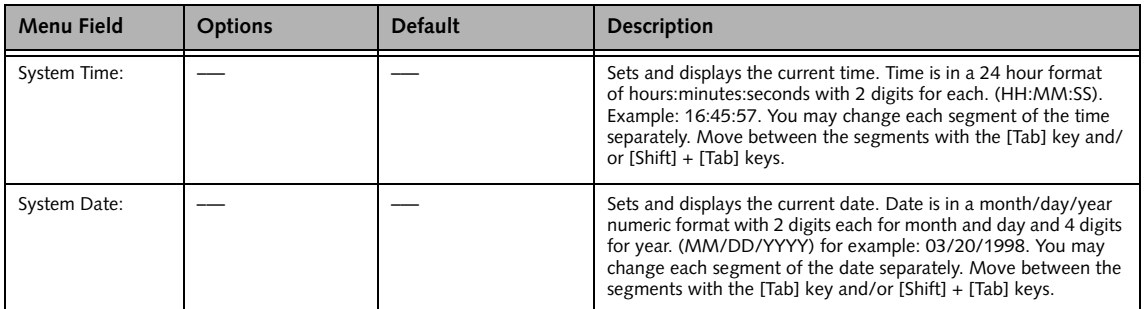

## **Table 1: Fields, Options and Defaults for the Main Menu**

Note that the parameters listed in the following table may vary depending upon your system's configuration.

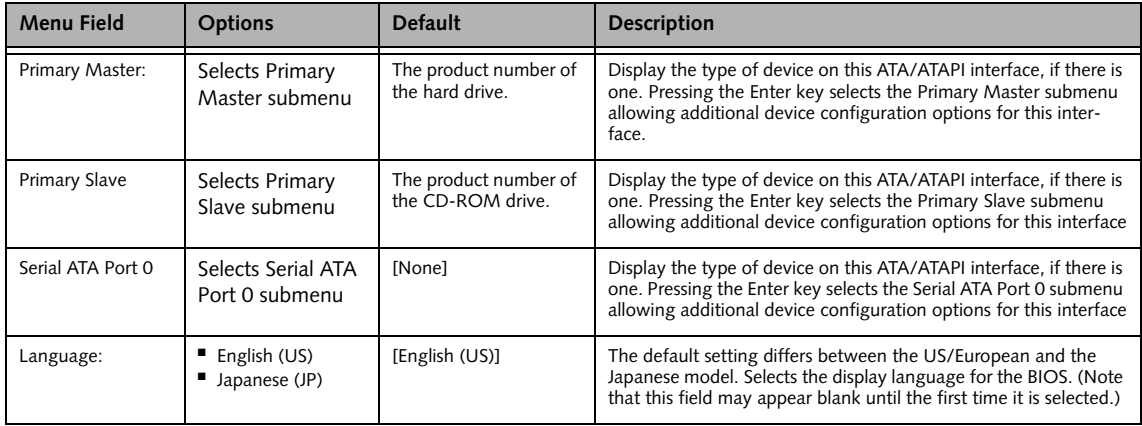

# **Primary Master Submenu of the Main Menu**

The Primary Master submenu identifies what ATA devices are installed.

| PhoenixBIOS Setup Utility                                                                                                    |                                                                                             |                                                                                                    |  |  |
|----------------------------------------------------------------------------------------------------|---------------------------------------------------------------------------------------------|----------------------------------------------------------------------------------------------------|--|--|
| Main                                                                                                    |                                                                                             |                                                                                                    |  |  |
| Primary Master [FUJITSU MHV2100AT-(PM)]                                                                                                    |                                                                                             | Item Specific Help                                                                                                    |  |  |
| Type:<br>Total Sectors:<br>Maximum Capacity:<br>Multi-Sector Transfers: [16 Sectors]<br>LBA Mode Control:<br>Transfer Mode:<br>Ultra DMA Mode: | [Auto]]<br>LBA Format<br>195371568<br>100GB<br>[Enabled]<br>[Multiword DMA 2]<br>[Disabled] | Select Serial ATA/ATAPI<br>drive installed here.<br>[Auto]<br>The BIOS auto-types the<br>drive on boot time.<br>[None]<br>The drive is disabled. |  |  |
| Help<br>F1<br>↑↓ Select Item<br>ESC Exit<br>←→ Select Menu                                                                                     | -/Space Change Values<br>$Select \triangleright Sub-Menu$<br>Enter                          | F9<br>Setup Defaults<br>F10 Save and Exit                                                                                                    |  |  |

**Figure 2. Primary Master Submenu** 

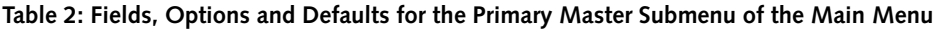

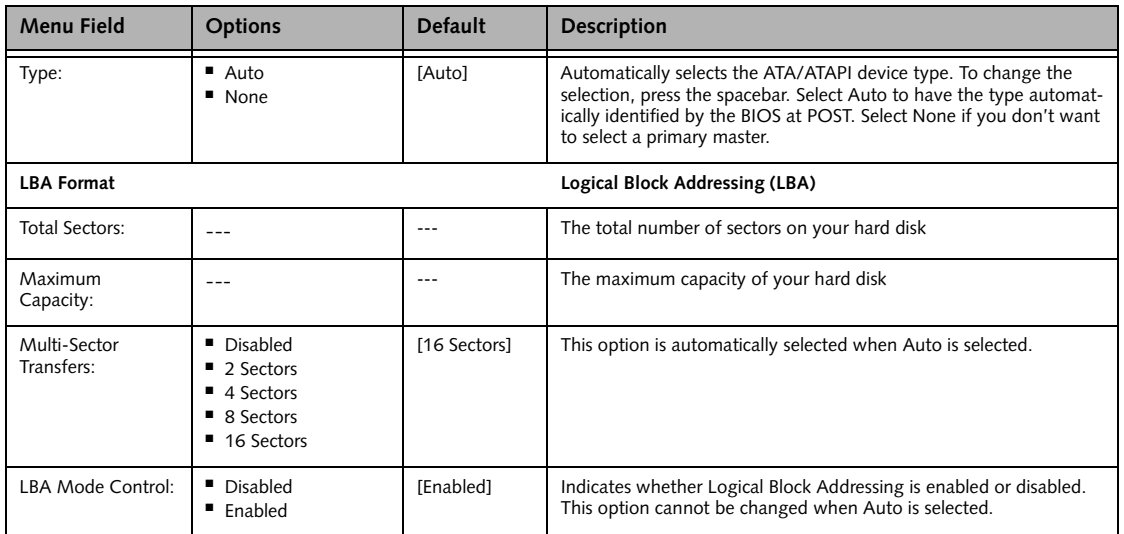

# **Main Menu**

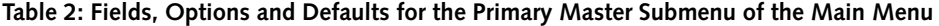

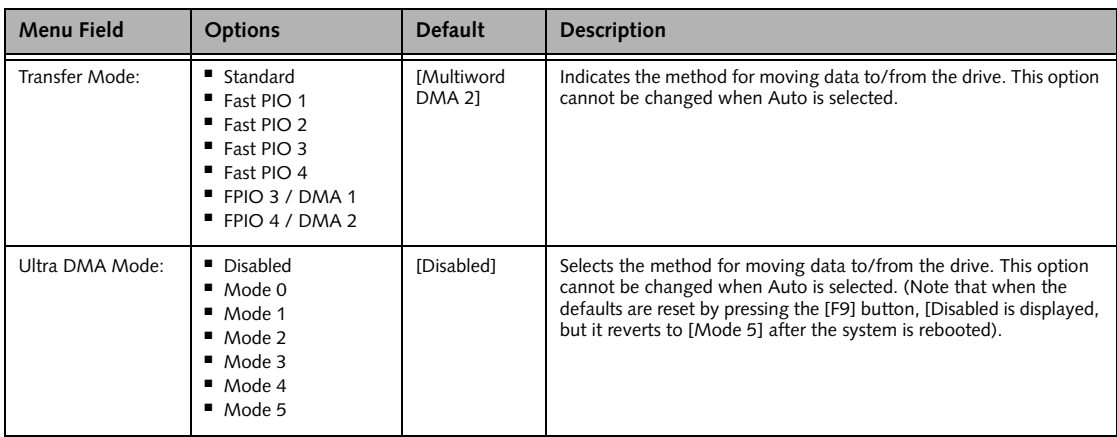

## **Primary Slave Submenu of the Main Menu**

The Primary Slave submenu allows you to configure secondary ATA devices.

| Main<br>Primary Slave [HL-DT-ST DVDRAM GMA-4080N-(PS)]<br>Item Specific Help<br>[Auto]<br>Select Serial ATA/ATAPI<br>Type:<br>drive installed here.<br>Multi-Sector Transfers:<br>[Disabled]<br>LBA Mode Control:<br>[Disabled]<br>[Auto]<br>[Multiword DMA 2]<br>Transfer Mode:<br>The BIOS auto-types the<br>drive on boot time.<br>Ultra DMA Mode:<br>[Mode 2]<br>[None]<br>The drive is disabled. |
|----------------------------------------------------------------------------------------------------|
|                                                                                                    |
|                                                                                                    |
|                                                                                                    |
|                                                                                                    |
| Help<br>F9<br>Setup Defaults<br>F1<br>↑↓ Select Item<br>-/Space Change Values<br>F10 Save and Exit<br>←→ Select Menu                                                                                                    |

**Figure 3. Primary Slave Submenu**

#### **Table 3: Fields, Options and Defaults for the Primary Slave Submenu of the Main Menu**

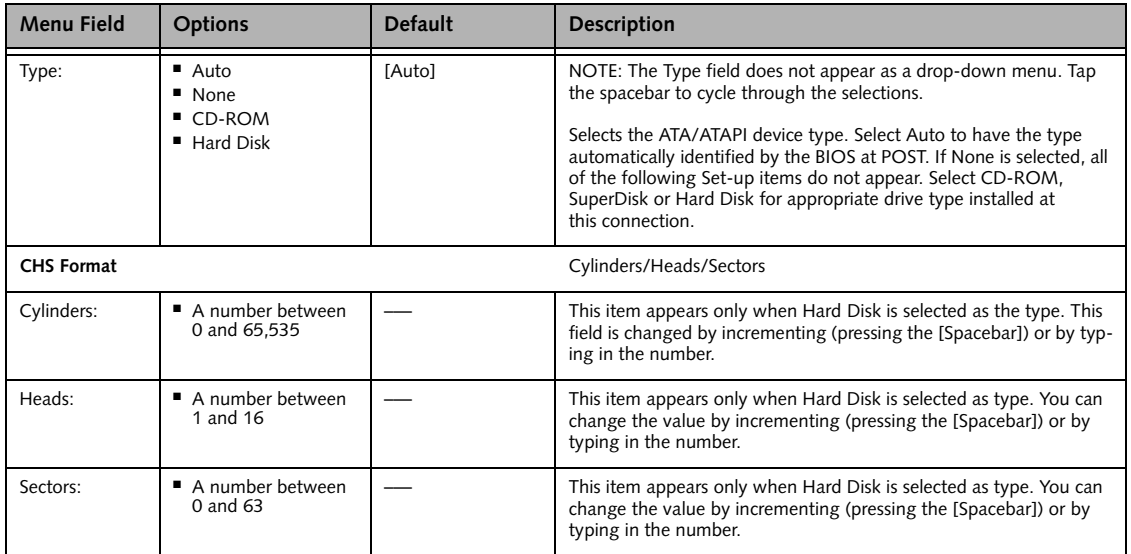

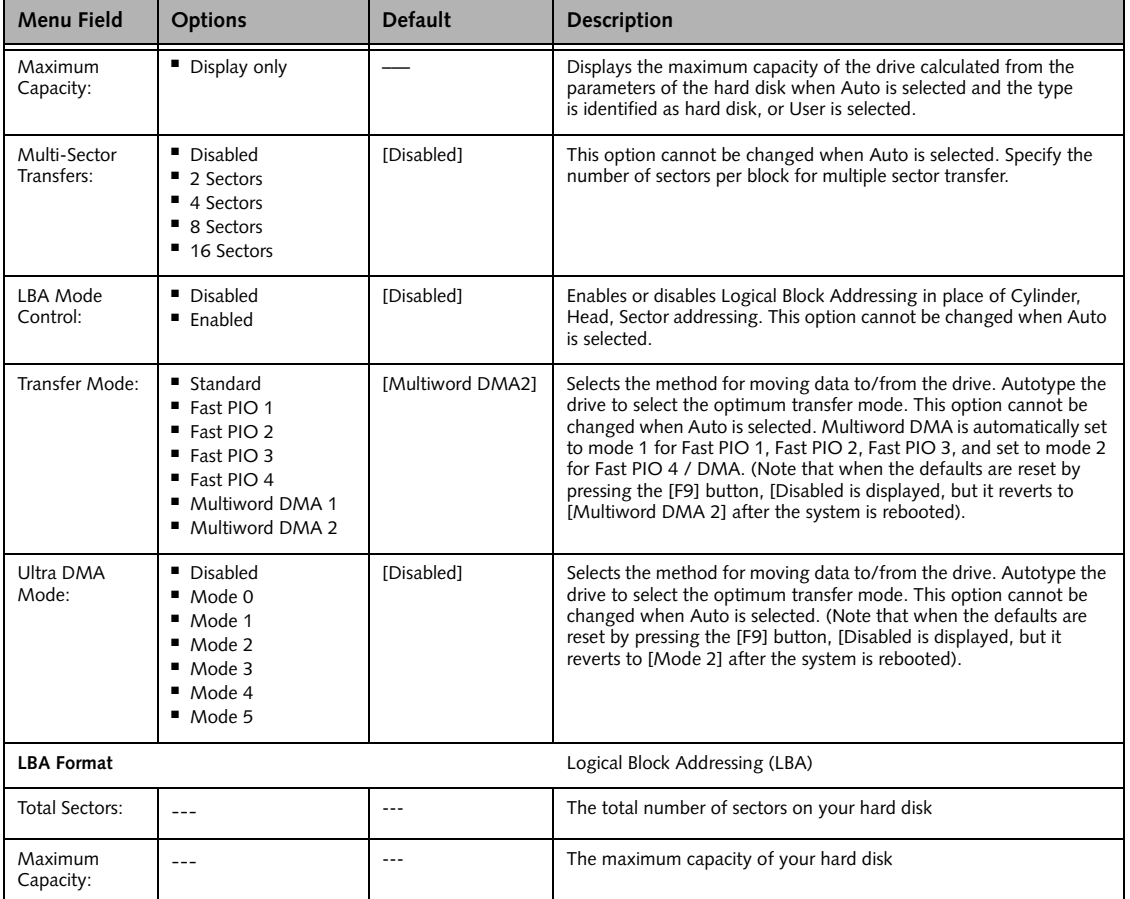

## **Table 3: Fields, Options and Defaults for the Primary Slave Submenu of the Main Menu**

#### **Serial ATA Port 0 Submenu of the Main Menu**

The Serial ATA Port 0 submenu indicates whether serial ATA Port 0 devices are auto-typed at boot time.

| PhoenixBIOS Setup Utility                                                                                                    |                                                                                                    |
|----------------------------------------------------------------------------------------------------|----------------------------------------------------------------------------------------------------|
| Main                                                                                                    |                                                                                                    |
| Serial ATA Port 0 [None]                                                                                                    | Item Specific Help                                                                                                    |
| [Auto] <br>Type:                                                                                                    | Select Serial ATA/ATAPI<br>drive installed here.<br>[Auto]<br>The BIOS auto-types the<br>drive on boot time.<br>[None]<br>The drive is disabled. |
| Help $\uparrow \downarrow$ Select Item<br>Change Values<br>F1<br>-/Space<br>ESC Exit<br>$Select \triangleright Sub-Menu$<br>←→ Select Menu<br>Enter | F9<br>Setup Defaults<br>F10 Save and Exit                                                                                                    |

**Figure 4. Serial ATA Port 0 Submenu** 

#### **Table 4: Fields, Options and Defaults for the Serial ATA Port 0 Submenu of the Main Menu**

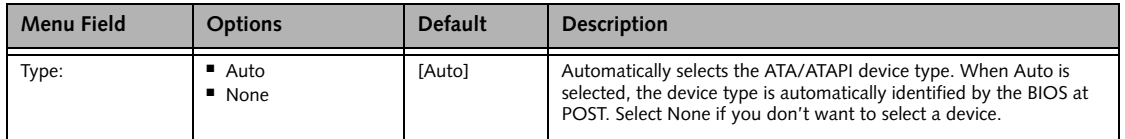

#### **Exiting from Main Menu**

When you have finished setting the parameters on this menu, you can either exit from the setup utility, or move to another menu. If you wish to exit from the setup utility, press the [Esc] key or use the cursor keys to go to the Exit menu. If you wish to move to another menu, use the cursor keys.

#### **Advanced Menu**

# **ADVANCED MENU – SETTING DEVICE FEATURE CONTROLS**

The Advanced Menu allows you to:

- Set the keyboard and mouse features.
- Select between the display panel and an external CRT display or video projector.
- Enable or disable compensation for your display.
- Enables or disables the internal controllers.

■ Configure CPU and USB features in your system. Follow the instructions for Navigating Through the Setup Utility to make any changes.

*[\(See Navigating Through The Setup Utility on page 2 for](#page-1-0)  [more information.\)](#page-1-0)*

The following tables show the names of the menu fields for the Advanced Menu and its submenus, all of the options for each field, the default settings and a description of the field's function and any special information needed to help understand the field's use.

|                                                                                                    |          | PhoenixBIOS Setup Utility      |                                  |                                                               |
|----------------------------------------------------------------------------------------------------|----------|--------------------------------|----------------------------------|---------------------------------------------------------------|
| Main<br>Advanced                                                                                                    | Security | Boot                           | Info                             | Exit                                                          |
| Exeyboard Features<br>$\blacktriangleright$ Video Features<br>Internal Device Configurations<br>$\triangleright$ CPU Features<br>$\triangleright$ USB Features<br>Miscellaneous Configurations<br>Event Logging |          |                                |                                  | Item Specific Help<br>Configures keyboard/<br>mouse features. |
| F1 Help<br>↑↓ Select Item<br><b>ESC Exit</b><br>$\leftrightarrow$ Select Menu                                                                                                    |          | -/Space Change Values<br>Enter | $Select \triangleright Sub-Menu$ | Setup Defaults<br>F9<br>F10 Save and Exit                     |

**Figure 5. Advanced Menu**

#### **Table 5: Fields, Options and Defaults for the Advanced Menu**

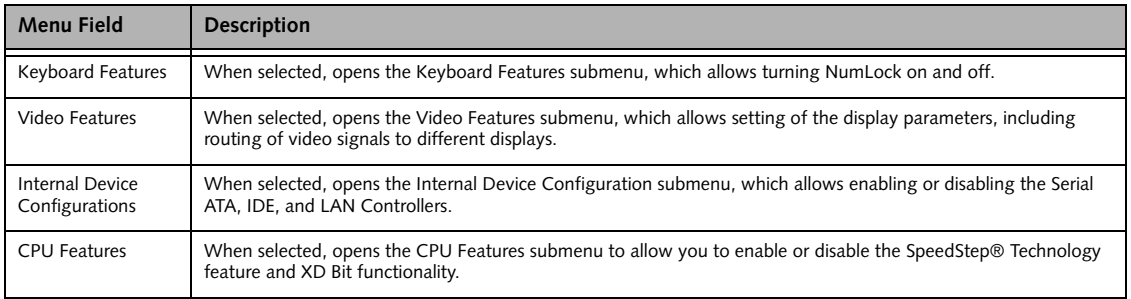

7

## **Table 5: Fields, Options and Defaults for the Advanced Menu**

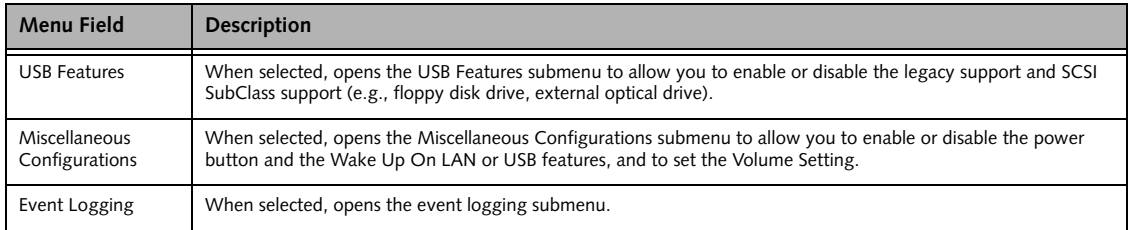

# **Keyboard Features Submenu of the Advanced Menu**

The Keyboard Features submenu is for enabling or disabling the NumLock feature.

|          | PhoenixBIOS Setup Utility                               |                                |  |                                  |                                           |  |
|----------|---------------------------------------------------------|--------------------------------|--|----------------------------------|-------------------------------------------|--|
|          | Advanced                                                |                                |  |                                  |                                           |  |
|          | Keyboard Features                                       |                                |  |                                  | Item Specific Help                        |  |
| Numlock: | $ $ [Off]                                               |                                |  |                                  | Select power-on state<br>for Numlock.     |  |
|          |                                                         |                                |  |                                  |                                           |  |
| ESC Exit | F1 Help 14 Select Item<br>$\leftrightarrow$ Select Menu | -/Space Change Values<br>Enter |  | $Select \triangleright Sub-Menu$ | Setup Defaults<br>F9<br>F10 Save and Exit |  |

**Figure 6. Keyboard Features Submenu**

#### **Table 6: Fields, Options and Defaults for the Keyboard Submenu of the Advanced Menu**

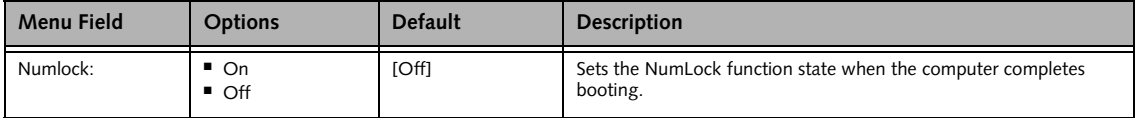

#### **Video Features Submenu of the Advanced Menu**

The Video Features Submenu is for setting the display parameters.

|                                                                        |                     | PhoenixBIOS Setup Utility                                 |                                                                                                    |
|------------------------------------------------------------------------|---------------------|-----------------------------------------------------------|----------------------------------------------------------------------------------------------------|
| Advanced                                                               |                     |                                                           |                                                                                                    |
|                                                                        | Video Features      |                                                           | Item Specific Help                                                                                     |
| Display:<br>Compensation:                                              | [Auto]<br>[Enabled] |                                                           | Select display terminal.<br>* This setting is not<br>effective after<br>operating system<br>starts up. |
| F1 Help<br>↑↓ Select Item<br>ESC Exit<br>$\leftrightarrow$ Select Menu | Enter               | -/Space Change Values<br>$Select \triangleright Sub-Menu$ | Setup Defaults<br>F9<br>F10 Save and Exit                                                              |

**Figure 7. Video Features Submenu**

## **Table 7: Fields, Options and Defaults for the Video Features Submenu of the Advanced Menu**

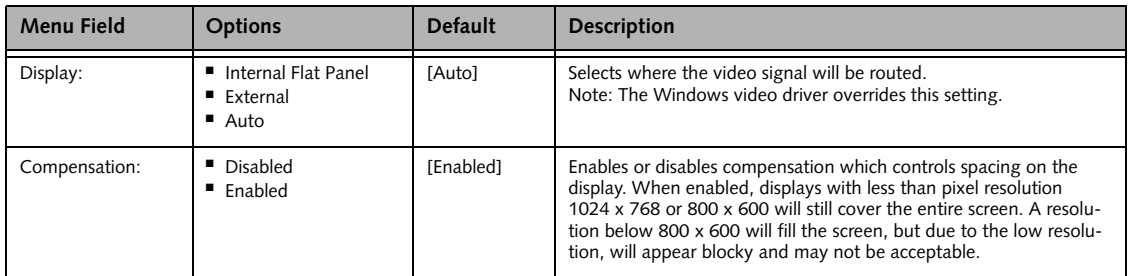

# **Internal Device Configurations Submenu of the Advanced Menu**

The Internal Device Configuration submenu allows the user to configure other internal devices.

| PhoenixBIOS Setup Utility                                                                                                   |                                                                                              |  |  |  |  |
|----------------------------------------------------------------------------------------------------|----------------------------------------------------------------------------------------------|--|--|--|--|
| Advanced                                                                                                    |                                                                                              |  |  |  |  |
| Internal Devices Configurations                                                                                             | Item Specific Help                                                                           |  |  |  |  |
| [Enabled]<br>Serial ATA Controller:<br>[Enabled]<br>IDE Controller:<br>[Enabled]<br>LAN Controller:                         | [Disabled]<br>Serial ATA port is<br>disabled.<br>[Enabled]<br>Serial ATA port is<br>enabled. |  |  |  |  |
| F1 Help 1 J Select Item<br>-/Space Change Values<br>ESC Exit<br>$Select \triangleright Sub-Menu$<br>←→ Select Menu<br>Enter | Setup Defaults<br>F9<br>F10 Save and Exit                                                    |  |  |  |  |

**Figure 8. Internal Device Configuration Submenu**

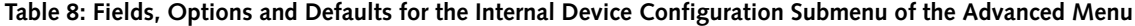

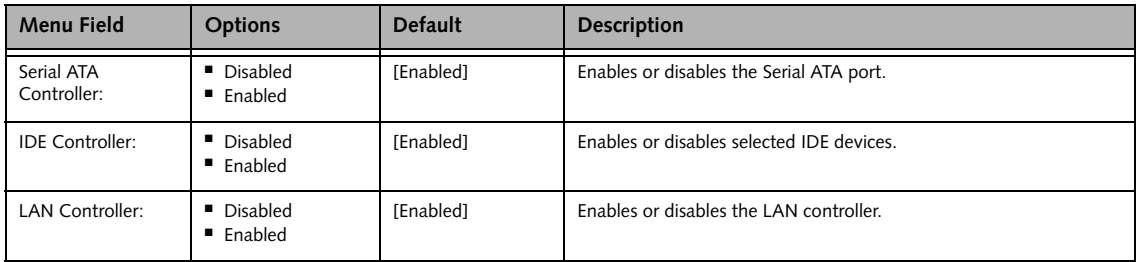

# **CPU Features Submenu of the Advanced Menu**

The CPU Features Submenu provides options for enabling or disabling the SpeedStep® Technology feature.

| PhoenixBIOS Setup Utility                                                                                                    |                                                                                |  |  |  |  |
|----------------------------------------------------------------------------------------------------|--------------------------------------------------------------------------------|--|--|--|--|
| Advanced                                                                                                    |                                                                                |  |  |  |  |
| CPU Features                                                                                                    | Item Specific Help                                                             |  |  |  |  |
| SpeedStep(R) Technology:<br>[Enabled]<br>[Battery Optimized]<br>On Battery:<br>[Maximum Performance]<br>On AC:<br>XD Bit functionality:<br>[Enabled] | Select Enhanced<br>Intel(R) SpeedStep(R)<br>Technology enabled or<br>disabled. |  |  |  |  |
| Help<br>↑↓ Select Item<br>-/Space Change Values<br>F1<br>$Select \triangleright Sub-Menu$<br>ESC Exit<br>←→ Select Menu<br>Enter                     | Setup Defaults<br>F9<br>F10 Save and Exit                                      |  |  |  |  |

**Figure 9. CPU Features Submenu**

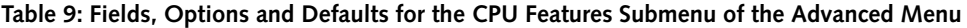

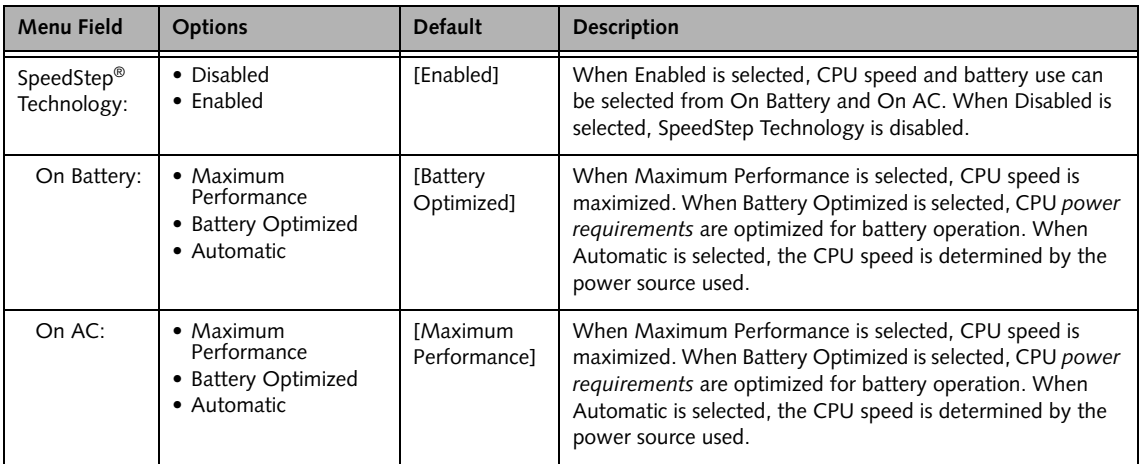

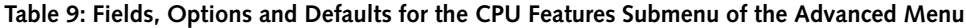

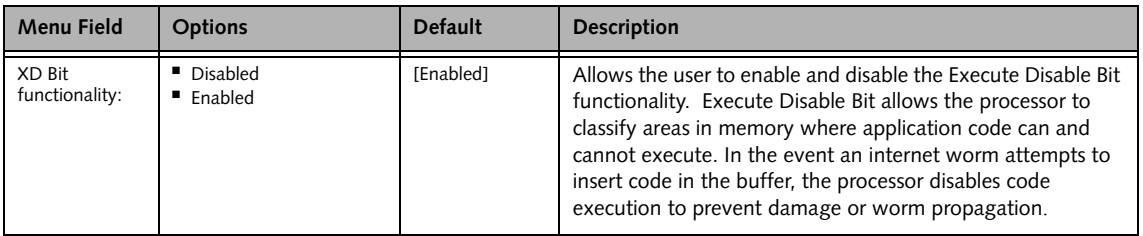

## **USB Features Submenu of the Advanced Menu**

The USB Features Submenu provides options for enabling or disabling legacy USB support.

| PhoenixBIOS Setup Utility                                                                                                    |                                                                                                    |  |  |  |
|----------------------------------------------------------------------------------------------------|----------------------------------------------------------------------------------------------------|--|--|--|
| Advanced                                                                                                    |                                                                                                    |  |  |  |
| USB Features                                                                                                    | Item Specific Help                                                                                                    |  |  |  |
| [Enabled]<br>Legacy USB Support:<br>[Enabled]<br>SCSI SubClass Support:                                                                         | [Disabled]<br>The feature is disabled.<br>[Enabled]<br>Legacy USB Emulation<br>is enabled and USB<br>devices are available<br>without USB aware OS. |  |  |  |
| Help<br>↑↓ Select Item<br>-/Space Change Values<br>F1<br>ESC Exit<br>$Select \triangleright Sub-Menu$<br>$\leftrightarrow$ Select Menu<br>Enter | Setup Defaults<br>F9<br>F10 Save and Exit                                                                                                    |  |  |  |

**Figure 10. USB Features Submenu**

#### **Table 10: Fields, Options and Defaults for the USB Features Submenu of the Advanced Menu**

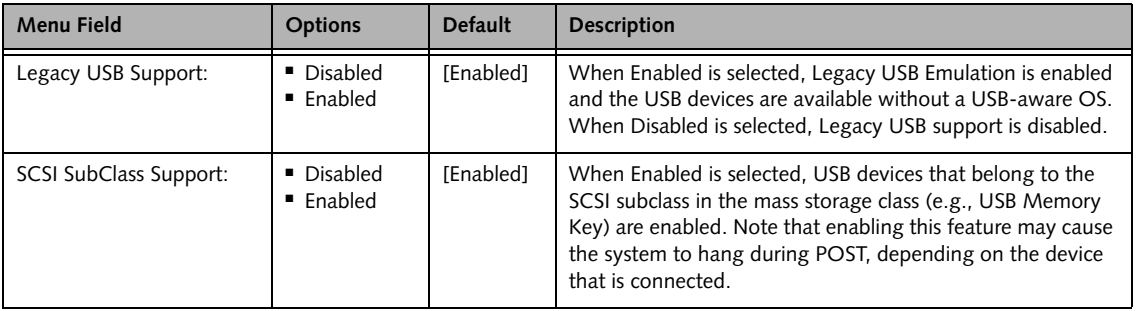

## **Miscellaneous Configurations Submenu of the Advanced Menu**

The Miscellaneous Configurations Submenu provides options for enabling or disabling the power button, the Wake Up On LAN feature, and the Wake Up On USB feature, and for enabling or disabling the system beep.

|                                                                        | PhoenixBIOS Setup Utility                                          |                                                                      |
|------------------------------------------------------------------------|--------------------------------------------------------------------|----------------------------------------------------------------------|
| Advanced                                                               |                                                                    |                                                                      |
| Miscellaneous Configurations                                           | Item Specific Help                                                 |                                                                      |
| Power Button:<br>Wake up on LAN:<br>Wake up on USB:<br>Volume Setting: | [Disabled]<br>[Disabled]<br>[Disabled]<br>[Middle]                 | Configures the power<br>button.<br>*ACPI OS ignores this<br>setting. |
| F1 Help<br>↑↓ Select Item<br>ESC Exit<br>$\leftrightarrow$ Select Menu | -/Space Change Values<br>$Select \triangleright Sub-Menu$<br>Enter | Setup Defaults<br>F9<br>F10 Save and Exit                            |

**Figure 11. Miscellaneous Configurations Submenu**

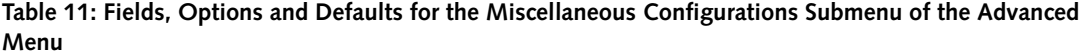

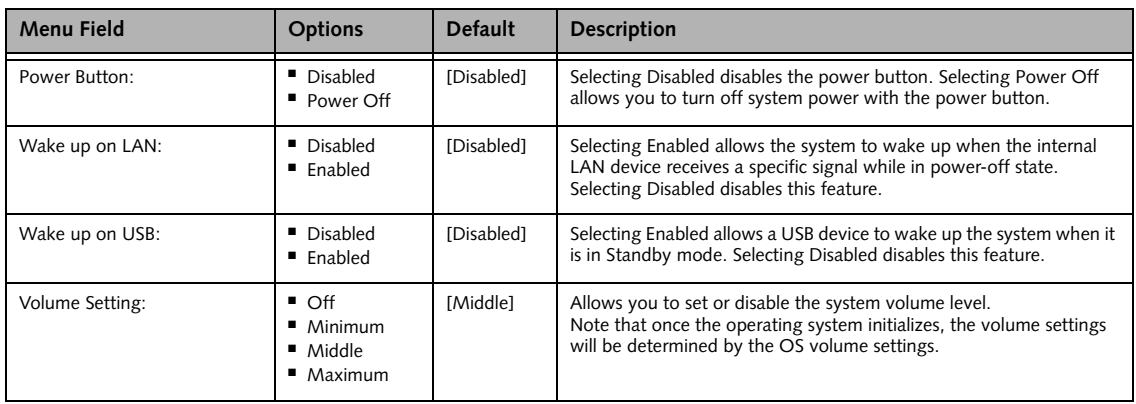

## **Event Logging Submenu of the Advanced Menu**

The Event Logging Submenu configures event logging features for DMI events.

| PhoenixBIOS Setup Utility                                                           |                                                                    |                                                                          |  |  |  |  |
|-------------------------------------------------------------------------------------|--------------------------------------------------------------------|--------------------------------------------------------------------------|--|--|--|--|
| Advanced                                                                            |                                                                    |                                                                          |  |  |  |  |
| Event Logging                                                                       |                                                                    | Item Specific Help                                                       |  |  |  |  |
| Event Log Capacity: Space Available<br>Event Log Validity: Valid<br>View Event Log: | [Enter]                                                            | Press <enter> key to<br/>view the contents of<br/>the event log.</enter> |  |  |  |  |
| Event Logging:<br>System Boot Event:                                                | [Enabled]<br>[Disabled]                                            |                                                                          |  |  |  |  |
| Clear All Event Logs:                                                               | [No]                                                               |                                                                          |  |  |  |  |
| Mark Events as Read:                                                                | [Enter]                                                            |                                                                          |  |  |  |  |
| Help<br>↑↓ Select Item<br>F1<br><b>ESC Exit</b><br>$\leftrightarrow$ Select Menu    | -/Space Change Values<br>$Select \triangleright Sub-Menu$<br>Enter | F9<br>Setup Defaults<br>F10 Save and Exit                                |  |  |  |  |

**Figure 12. Event Logging Submenu**

#### **Table 12: Fields, Options and Defaults for the Event Logging Submenu of the Advanced Menu**

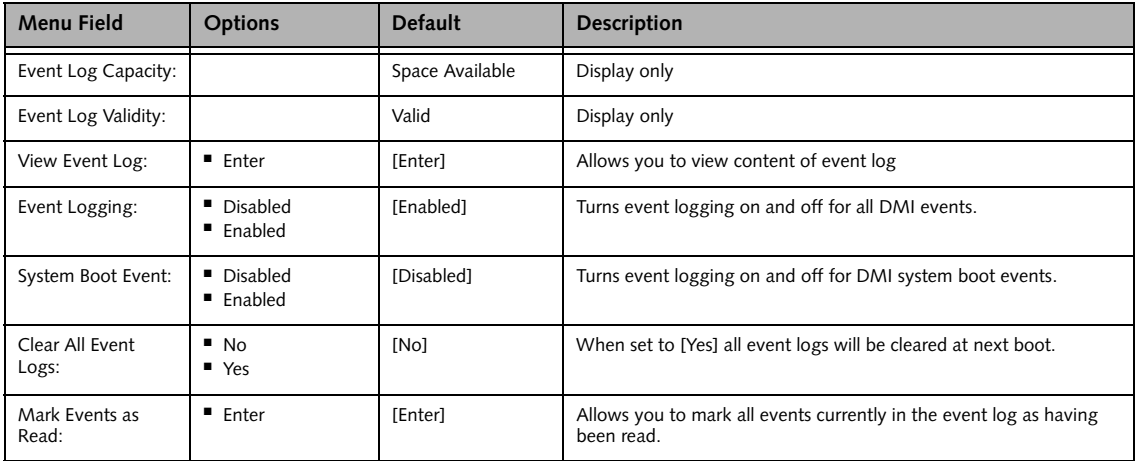

# **SECURITY MENU – SETTING THE SECURITY FEATURES**

The Security menu allows you to set up the data security features of your notebook to fit your operating needs and to view the current security configuration. Follow the instructions for Navigating Through the Setup Utility to make any changes. *[\(See Navigating Through](#page-1-0)  [The Setup Utility on page 2 for more information.\)](#page-1-0)*

The following tables show the names of the menu fields for the Security menu and its submenus, all of the options for each field, the default settings and a description of the field's function and any special information needed to help understand the field's use. The default condition is no passwords required and no write protection.

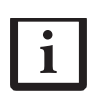

If you set a password, write it down and keep it in a safe place. If you forget the password you will have to contact your support representative to regain access to your secured functions and data.

- If you make an error when re-entering the password a [Warning] will be displayed on the screen. To try again press the Enter key and then retype the password. Press the Esc key to abort the password setting process.
- Entering a password incorrectly 3 times in a row will cause the keyboard and mouse to be locked out and the warning [System Disabled] to be displayed and a constant tone will be emitted. If this happens, restart the computer by turning off and on the power with the power switch and use the correct password on reboot.
- If the Power Management Security is Enabled and the Password on Boot is Disabled you will not have to type your password upon resuming the system from the Suspend or Save-to-Disk modes. Power Management Security will work only if Password boot is enabled.

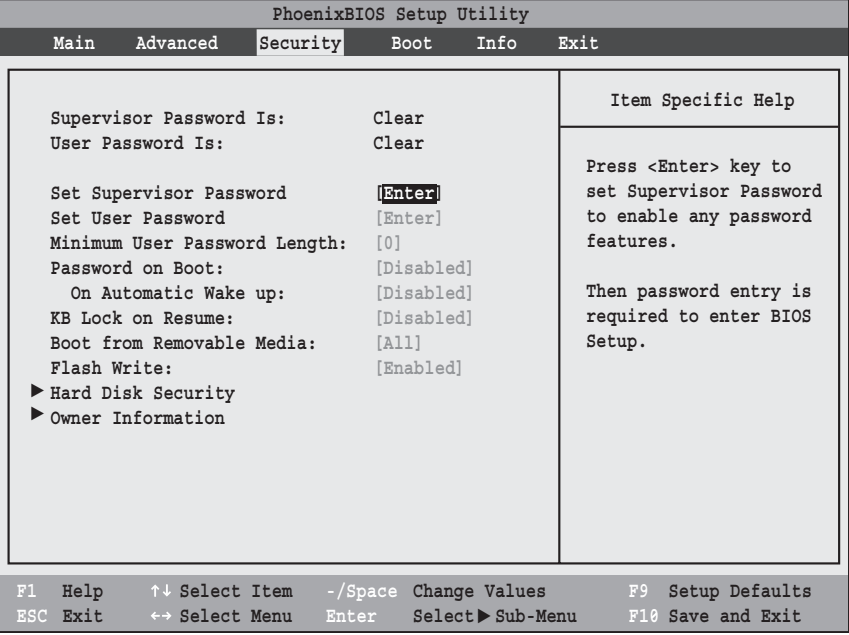

 $\mathbf{I}$ 

**Figure 13. Security Menu**

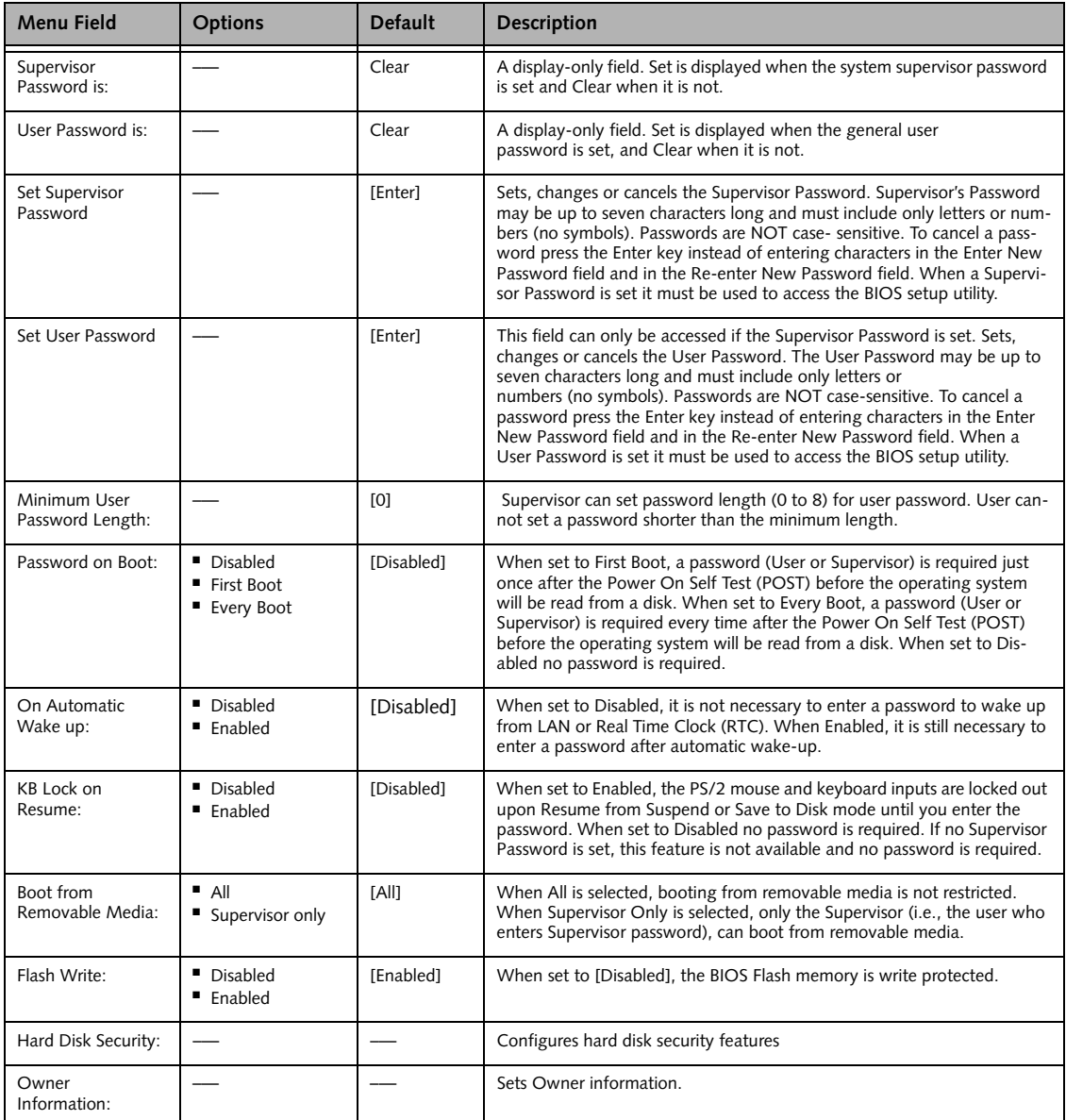

#### **Table 13: Fields, Options and Defaults for the Security Menu**

#### **Exiting from the Security Menu**

When you have finished setting the parameters on the Security Menu, you can either exit from setup utility or move to another menu. If you wish to exit from setup utility, press the Esc key to go to the Exit Menu. If you wish to move to another menu, use the cursor keys.

# **Hard Disk Security Submenu of the Security Menu**

The Hard Disk Security Submenu is for configuring hard disk security features.

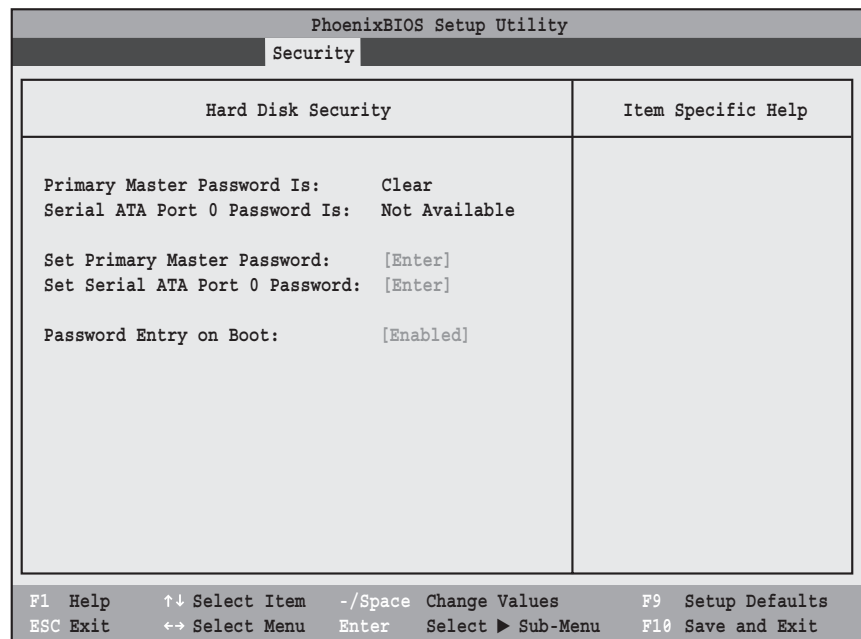

**Figure 14. Hard Disk Security Submenu**

|  |  |  |  | Table 14: Fields, Options and Defaults for the Hard Disk Security Submenu of the Security Menu |
|--|--|--|--|------------------------------------------------------------------------------------------------|
|--|--|--|--|------------------------------------------------------------------------------------------------|

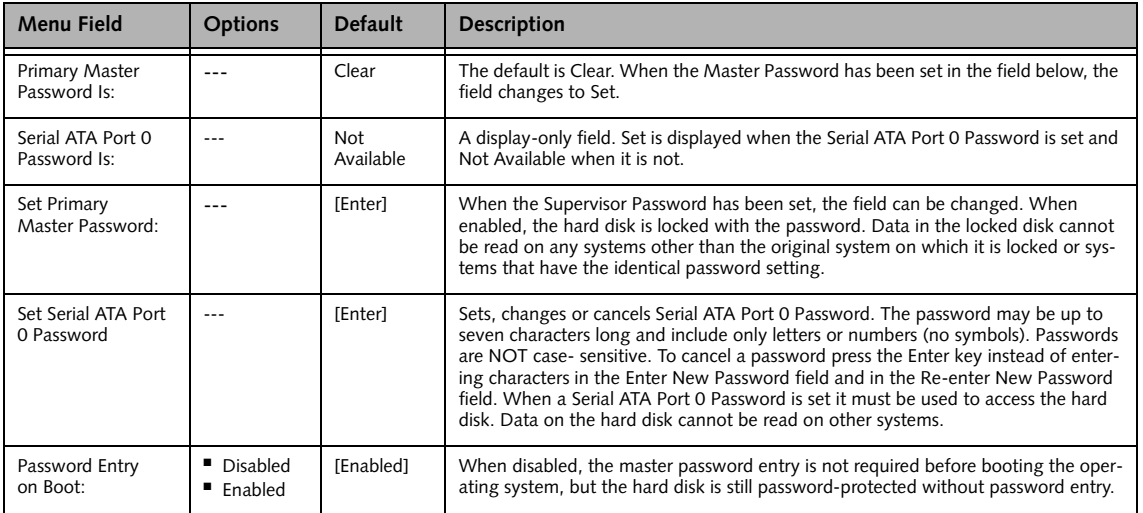

## **Owner Information Submenu of the Security Menu**

The Owner Information Submenu is for setting owner information. Note that the owner information and foreground and background colors cannot be set without having entered a Supervisor password.

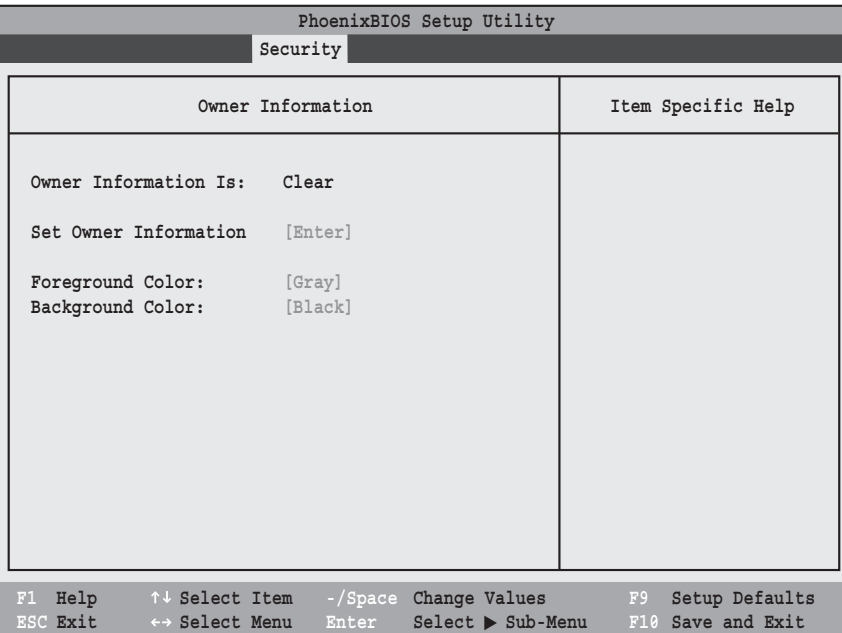

**Figure 15. Owner Information Submenu**

#### **Table 15: Fields, Options and Defaults for the Owner Information Submenu of the Security Menu**

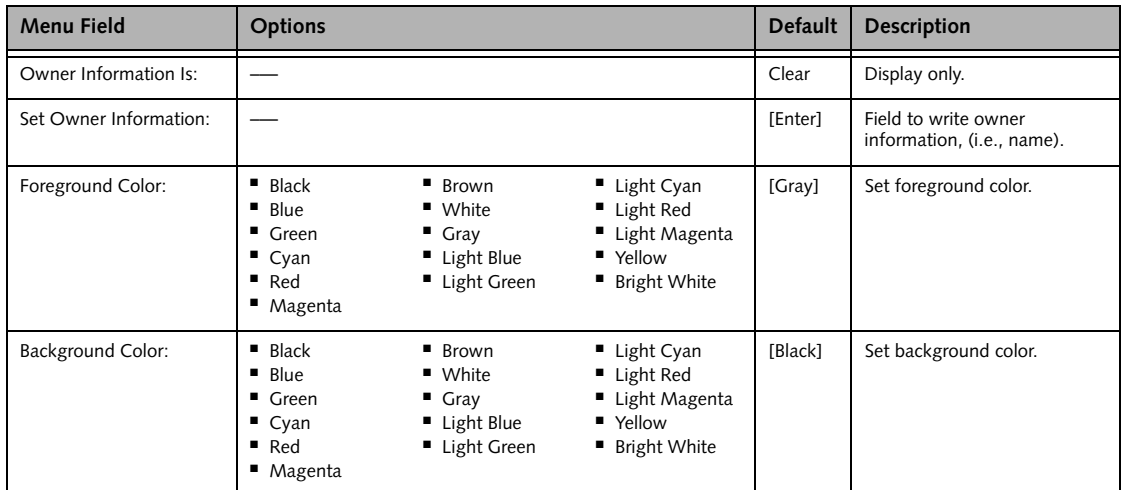

#### **Boot Menu**

# **BOOT MENU – SELECTING THE OPERATING SYSTEM SOURCE**

The Boot Menu is used to select the order in which the BIOS searches sources for the operating system. Follow the instructions for Navigating Through the Setup Utility to make any changes. *[\(See Navigating Through](#page-1-0)  [The Setup Utility on page 2 for more information.\)](#page-1-0)*

The following tables show the names of the menu fields for the Boot menu and its submenu, all of the options for each field, the default settings and a description of the field's function and any special information needed to help understand the field's use.

| PhoenixBIOS Setup Utility                                                                                                    |                                                                                                    |  |  |  |  |
|----------------------------------------------------------------------------------------------------|----------------------------------------------------------------------------------------------------|--|--|--|--|
|                                                                                                    | <b>Boot</b>                                                                                                    |  |  |  |  |
| [Enabled]<br>Quick Boot:<br>Boot Time Diagnostic Screen:<br>[Disabled]<br>Boot Menu:<br>[Enabled]<br>Preboot Execution Environment:<br>[Disabled]<br>Boot Device Priority | Item Specific Help<br>[Disabled]<br>All diagnostic tests<br>will be done.<br>[Enabled]<br>Some diagnostic tests<br>may be skipped while<br>booting to speed up. |  |  |  |  |
| F1 Help<br>↑↓ Select Item -/Space Change Values<br>ESC Exit<br>$Select \triangleright Sub-Menu$<br>$\leftrightarrow$ Select Menu Enter                                    | F9<br>Setup Defaults<br>F10 Save and Exit                                                                                                    |  |  |  |  |

**Figure 16. Boot Menu**

#### **Table 16: Fields, Options and Defaults for the Boot Menu**

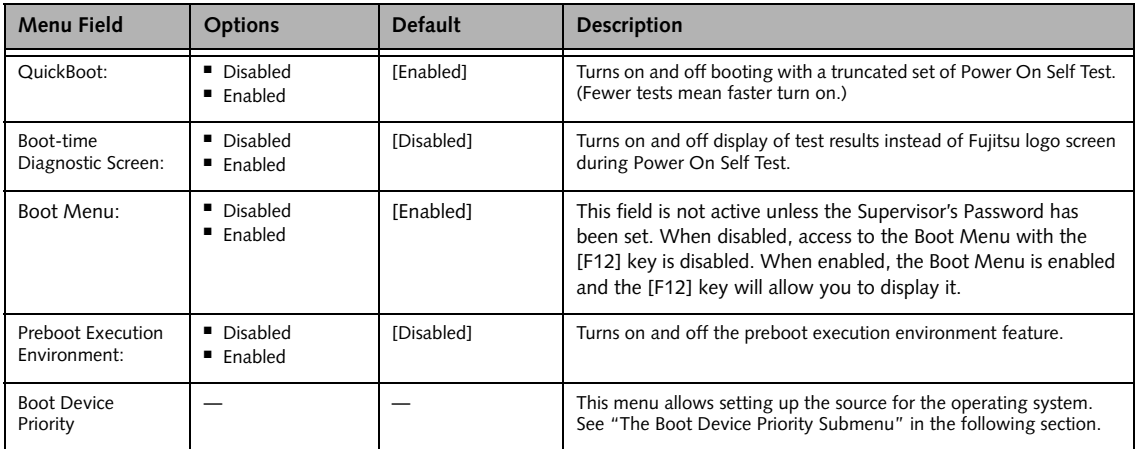

#### **Boot Device Priority Submenu of the Boot Menu**

The Boot Device Priority Submenu is for setting the order of checking of sources for the operating system.

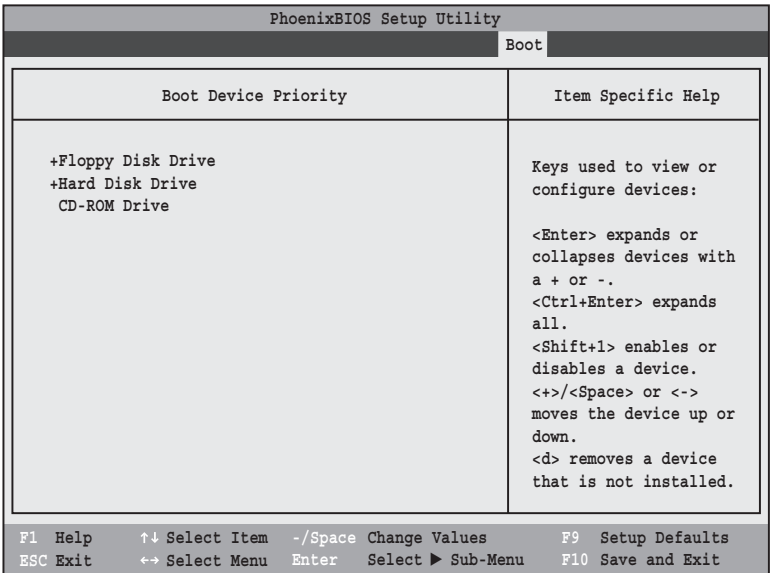

**Figure 17. Boot Device Priority Submenu**

- Be aware of the operating environment when booting from a CD-ROM/DVD-ROM or you may overwrite files by mistake.
- A bootable CD-ROM/DVD-ROM has either a floppy disk format or a hard drive format. When the bootable CD-ROM/DVD-ROM is used, the drive allocations change automatically without changing the BIOS setup. If a floppy disk format is used, the CD-ROM/DVD-ROM becomes Drive A. The CD-ROM/DVD-ROM will only take drive C: (hard drive format) if the internal hard drive is not present or is disabled. The bootable CD-ROM/DVD-ROM can never use a C: designation if a formatted internal hard drive is present since the C: designator is always reserved for the internal hard drive. The boot sequence ignores the new drive designations, however, your application software will use the new designations.

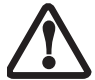

- **Booting from a Thumb (Flash) Drive:** To boot up the system using a thumb (flash) drive, perform the following steps (note that a third party utility is required in order to make the USB drive bootable):
	- 1. Insert the drive into a USB port and power up the system.
	- 2. When the Fujitsu logo appears, press the [F2] key.
	- 3. Go to the Boot tab and scroll down to Boot Device Priority and press the [Enter] key.
	- 4. Arrow down to Hard Disk Drive and press the [Enter] key.
	- 5. Arrow down to select the XXXMB Hard Drive (USB).
	- 6. Press the Space bar until the USB Hard Drive moves to the top of the list.
	- 7. Press the [F10] button, then click Yes to exit the setup utility.

| Menu Field          | <b>Description</b>                                                                                                    |
|---------------------|----------------------------------------------------------------------------------------------------|
| +Floppy Disk Drive  | The boot selections determine the order in which the BIOS searches for the operating system during a startup<br>sequence. To view all devices related to a source, press [Enter]; to view all devices related to all sources, press       |
| +Hard Disk Drive    | [Ctrl] + [Enter]. To change the order, highlight one source by using the [up] or [down] cursor keys and then press<br>the [+] or [-] key to change the order number. [Shift] + [1] enables or disables a device. Tapping [d] removes from |
| <b>CD-ROM Drive</b> | the list a device that is not installed. Be sure to save your changed order when you exit the BIOS setup utility.                                                                                                    |
|                     | NOTE: Be aware that if you use the CD-ROM drive as the first boot device, certain files may be overwritten,<br>depending upon your operating environment.                                                                                 |

**Table 17: Fields, Options and Defaults for the Boot Device Priority Submenu of the Boot Menu**

#### **Exiting from Boot Menu**

When you have finished setting the boot parameters with the Boot menu, you can either exit from the setup utility or move to another menu. If you wish to exit from the setup utility press the Esc key to go to the Exit menu. If you wish to move to another menu, use the cursor keys.

# **INFO MENU - DISPLAYS BASIC SYSTEM INFORMATION**

The Info menu is a display only screens that provides the configuration information for your notebook.

The following table shows the names of the menu fields for the Info menu and the information displayed in those fields. These fields are for information purposes only, and cannot be modified by the user.

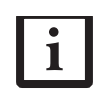

The information, including CPU type and speed, and total memory, displayed on this screen varies according to the unit you purchased.

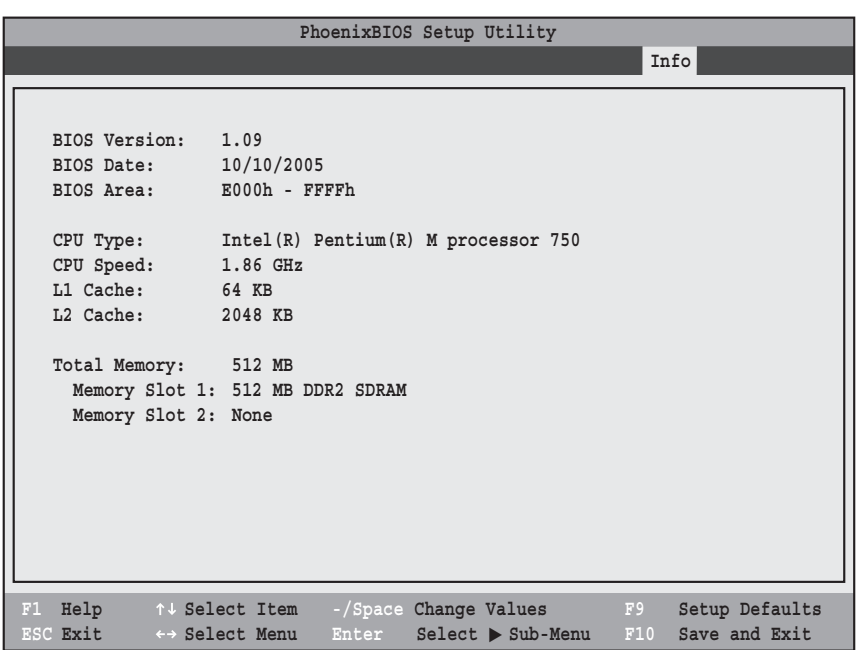

**Figure 18. Info Menu**

#### **Table 18: Fields, Options and Defaults for the Info Menu**

Note that t**he parameters listed in the following table may be different**, depending upon the system configuration.

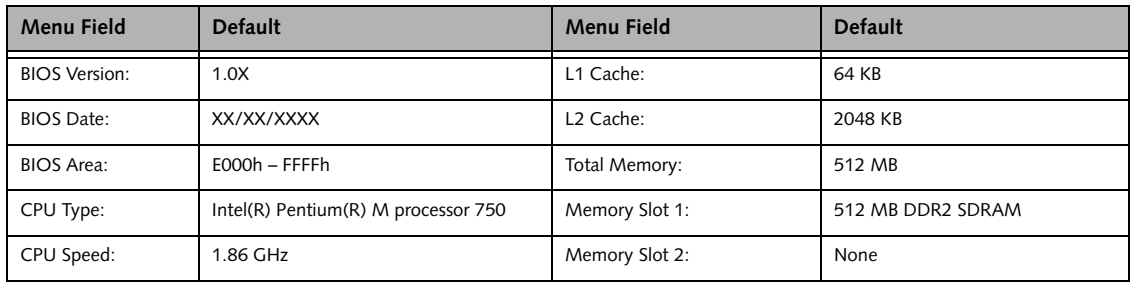

# **EXIT MENU – LEAVING THE SETUP UTILITY**

The Exit Menu is used to leave the setup utility. Follow the instructions for Navigating Through the Setup Utility to make any changes. *[\(See Navigating Through](#page-1-0)  [The Setup Utility on page 2 for more information.\)](#page-1-0)*

The following table shows the names of the menu fields for the Exit menu, the default settings and a description of the field's function and any special information needed to help understand the field's use.

| PhoenixBIOS Setup Utility                                                                                |                                                        |  |  |  |
|----------------------------------------------------------------------------------------------------|--------------------------------------------------------|--|--|--|
|                                                                                                    | Exit                                                   |  |  |  |
| Exit Saving Changes<br>Exit Discarding Changes                                                           | Item Specific Help                                     |  |  |  |
| Load Setup Defaults<br>Discard Changes<br>Save Changes<br>Save Changes and Power Off                     | Exit System Setup and<br>save your changes to<br>CMOS. |  |  |  |
| ↑↓ Select Item<br>F1                                                                                     | F9                                                     |  |  |  |
| Help<br>-/Space Change Values<br>$Select \triangleright Sub-Menu$<br>ESC Exit<br>Enter<br>←→ Select Menu | Setup Defaults<br>F10<br>Save and Exit                 |  |  |  |

**Figure 19. Exit Menu**

#### **Table 19: Fields, Options and Defaults for the Exit Menu**

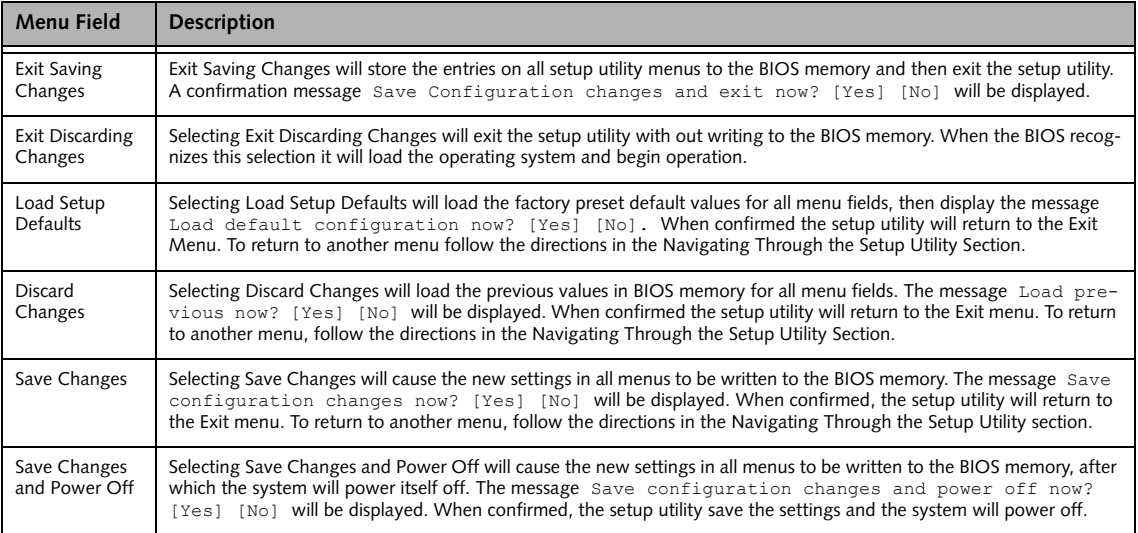

Free Manuals Download Website [http://myh66.com](http://myh66.com/) [http://usermanuals.us](http://usermanuals.us/) [http://www.somanuals.com](http://www.somanuals.com/) [http://www.4manuals.cc](http://www.4manuals.cc/) [http://www.manual-lib.com](http://www.manual-lib.com/) [http://www.404manual.com](http://www.404manual.com/) [http://www.luxmanual.com](http://www.luxmanual.com/) [http://aubethermostatmanual.com](http://aubethermostatmanual.com/) Golf course search by state [http://golfingnear.com](http://www.golfingnear.com/)

Email search by domain

[http://emailbydomain.com](http://emailbydomain.com/) Auto manuals search

[http://auto.somanuals.com](http://auto.somanuals.com/) TV manuals search

[http://tv.somanuals.com](http://tv.somanuals.com/)